## **Table of Content**

<span id="page-0-0"></span>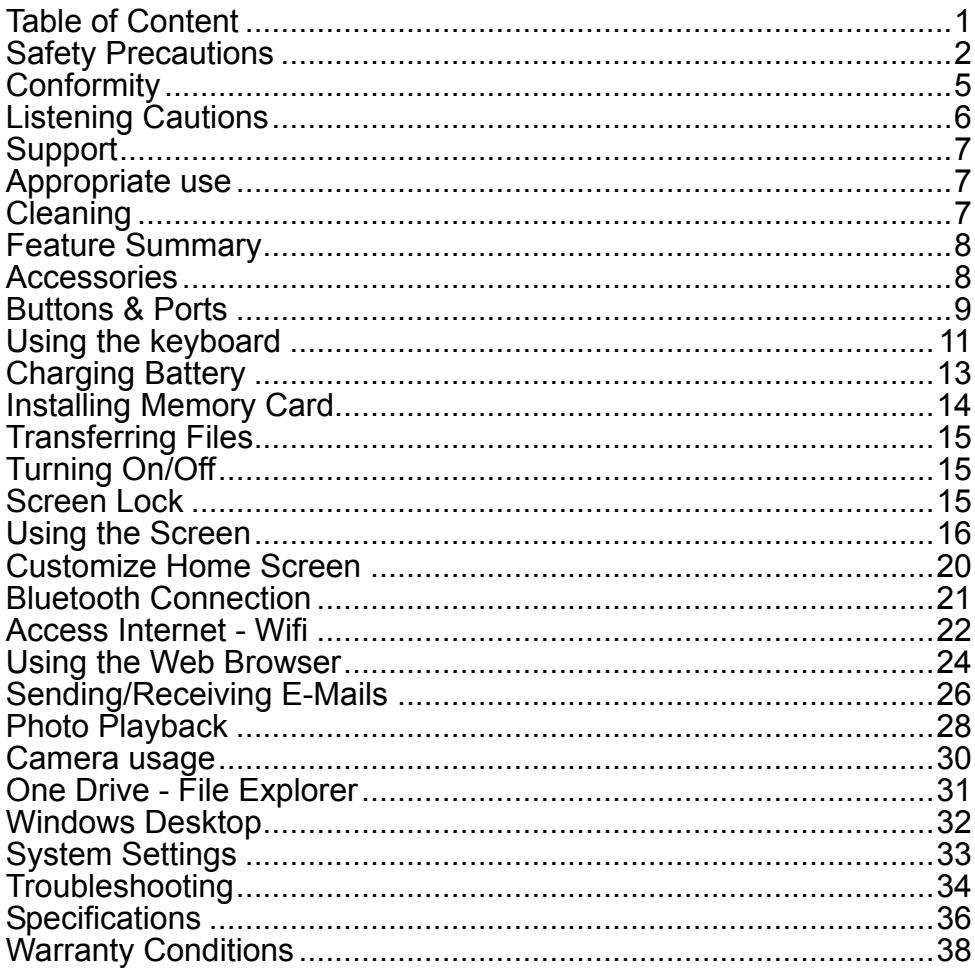

#### **Safety Precautions**

- <span id="page-1-0"></span> Do not subject the device to severe impact or drop it from heights.
- Do not use the device in extreme hot or cold, dusty or damp conditions. Do not expose it to direct sunlight.
- Avoid using the device near strong magnetic fields.
- Keep the device away from water and other liquids. In the event that water or other liquids enter the device, power off the product immediately and clean the device.
- Do not use chemicals to clean the device in order to avoid corrosion. Clean it with a dry cloth.
- We are not responsible for damage or lost data caused by malfunction, misuse, modification of the device or battery replacement.
- Do not attempt to disassemble, repair or modify the product. This will invalidate the warranty.
- If the device will not be used for an extended period of time, please charge the battery at least once per month to maintain battery life.
- Charge the battery if:
	- a) The battery level icon displays  $\Box$  (An empty battery)
	- b) The device powers off automatically when restarted.

c) There is no response when pressing keys with keys unlocked and battery full.

- When the device is being formatted or transferring a file, do not interrupt the connection. Otherwise, data may be corrupted of lost.
- When the device is used as a portable HD, please use only per the instructions. Otherwise, permanent data loss could occur.
- Please use and install data using the attachments/accessories provided and only according to the manufacturer's instruction.
- Please refer to the information on the bottom of the device for electrical and safety information before installing data or operating the device.
- To reduce the risk of fire or electric shock, do not expose this device to rain or moisture. The device should not be exposed to dripping or splashing. Never place objects filled with liquids, such as vases, on the device.
- There is danger of explosion if the battery is replaced incorrectly.

Replace only with the same or equivalent type.

- The battery (battery or batteries or battery pack) should not be exposed to excessive heat such as sunlight, fire or the like.
- Please follow responsible procedures for battery disposal.
- If the power adaptor is disconnected from the device, the device will remain operable as long as the battery has sufficient charge.
- The power adaptor is a CLASS II apparatus with double insulation, and no external ground is provided.
- Safety symbol explanation:

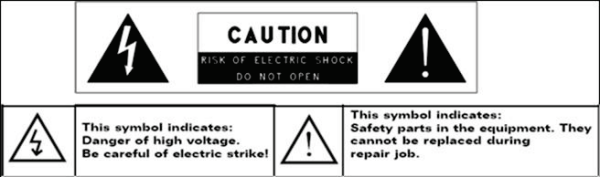

- The lightning flash with arrowhead symbol within an equilateral triangle is intended to alert the user to the presence of non-insulated "dangerous voltage" within the product's enclosure that may be of sufficient magnitude to constitute a risk of electric shock.
- To reduce the risk of electric shock, do not remove the cover (or back) as there are no user-serviceable parts inside. Refer servicing to qualified personnel.
- The exclamation point within an equilateral triangle is intended to alert the user to the presence of important operating and maintenance instructions in the literature accompanying the device.
- Do not leave the device on in a confined space such as a book case or similar. The ventilation should not be impeded by covering the ventilation openings with items such as newspaper, table-cloths, curtains, etc.
- No open flames, such as lighted candles, should be placed on the device.
- Use the device in moderate climates.
- Never disconnect the USB cable from your e-book reader to the PC during a data transfer or formatting. Correctly disconnect the device from the operating system. Information loss and malfunctions can occur.

### **T** Note

Please only charge the battery while the device is turned off. The charging time will be shorter and the lifetime of the battery will be enlarged. Please fully charge the battery before first use.

#### $\sqrt{1}$

#### **Note**

Please note that the internal battery can only be replaced by qualified personnel.

If necessary please contact to the ODYS customer service at [www.odys.de.](http://www.odys.de/)

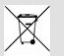

#### **Disposal**

Correct disposal of this product. This marking indicates that this product should not be disposed of with other household waste in the EU. To prevent possible harm to the environment or human health from uncontrolled waste disposal, recycle it responsibly to promote the sustainable reuse of material resources. To dispose of your used device, please use the return and collection systems available in your area or contact the retailer where the product was purchased. They can take this product for safe environmental recycling.

#### **Conformity**

# <span id="page-4-0"></span> $\boldsymbol{\epsilon}$

We, Axdia International GmbH, hereby declare that this Windows device corresponds to the basic requirements and relevant regulations outlined in guideline 1999/5/EG, 2004/18/EC, 2006/96/EC.

The CE declaration of conformity for this product may be found on the following link:

[www.odys.de](http://www.odys.de/) – Service – Downloads [\(http://www.odys.de/web/downloads\\_de.html\)](http://www.odys.de/web/downloads_de.html)

This device uses a non-harmonized frequency and is suitable for operation in the following European countries:

Germany, Belgium, Netherlands, Luxembourg, Austria, Switzerland, France, Spain, Portugal, Italy, Greece, Norway, Sweden, Finland, Denmark, Liechtenstein

Within the European Union, operation of the WLAN/Bluetooth function in buildings is not restricted. Operation outside of buildings is restricted.

#### **Listening Cautions**

#### <span id="page-5-0"></span>**Hearing Safety**

Listen at a moderate volume: Using headphones at a high volume can impair your hearing. This product can produce sounds in decibel ranges that may cause hearing loss for a normal person, even for exposure less than a minute. The higher decibel ranges are offered for those that may have already experienced some hearing loss. Sound can be deceiving. Over time your hearing 'comfort level' adapts to higher volumes of sound. So after prolonged listening, what sounds 'normal' can actually be loud and harmful to your hearing. To guard against this, set your volume to a safe level before your hearing adapts and leave it there. To establish a safe volume level: Set your volume control at a low setting. Slowly increase the sound until you can hear it comfortably and clearly, without distortion. Listen for reasonable periods of time: prolonged exposure to sound, even at normally 'safe' levels, can also cause hearing loss. Be sure to use your equipment reasonably and take appropriate breaks. Be sure to observe the following guidelines when using your headphones. Listen at reasonable volumes for reasonable periods of time. Be careful not to adjust the volume as your hearing adapts. Do not turn up the volume so high that you can't hear what's around you. You should use caution or temporarily discontinue use in potentially hazardous situations. Do not use headphones while operating a motorized vehicle, cycling, skateboarding, etc.; it may create a traffic hazard and is illegal in many areas.

#### **Support**

#### <span id="page-6-0"></span>**http://www.odys.de support@odys.de**

On our website you will find the latest information about this product, other products of our enterprise, our company itself and valid warranty terms. The latter you will find under Service - Downloads. Firmware upgrades for this device are also offered on our website. For questions or problems read our FAQs on our website or contact our after sales service.

#### **Manufacturer**

Axdia International GmbH Formerweg 9 D-47877 Willich (Germany) Tel: +49(0) 2154 / 8826-0 Fax: +49(0) 2154 / 8826-100 Web: www.odys.de **Support-Hotline: +49 (0)2154 / 8826-101 E-Mail: [info@axdia.de](mailto:info@axdia.de)**

#### **Appropriate use**

<span id="page-6-1"></span>Device is designed for playing music and video files in commonly used formats, showing photos and access internet functions using the build in Wi-Fi function. It is exclusively meant for this purpose and must only be used for the same.

This also includes paying attention to all information contained in this operating manual, especially in the safety instructions. Any other usage is considered to be improper and may lead to material damages and even personal injuries. Moreover it will result in the immediate loss of guarantee. The manufacturer does not bear any liability for damages caused due to improper use.

**This manual may not reflect your actual device's operation. All information is subject to change without prior notification. Please follow your actual device's operational procedures.**

#### **Cleaning**

- <span id="page-6-2"></span>• Please only clean the device using a cloth.
- Please don't use any chemicals or solvents.

#### <span id="page-7-0"></span>**Feature Summary**

#### **Wi-Fi Connectivity**

With the latest Wi-Fi technology, this device can connect you to the Internet wherever you are.

#### **Third-party Application Support**

With the built-in Windows™ OS, you can install a large number of third-party applications in this device. **Please note that you need to insert a Micro SD-Card for it.**

#### **Entertainment**

<span id="page-7-1"></span>You can enjoy music, movies, pictures and e-books with the **Netbook** 

#### **Accessories**

- Power Adaptor
- Quick start

#### **Buttons & Ports**

<span id="page-8-0"></span>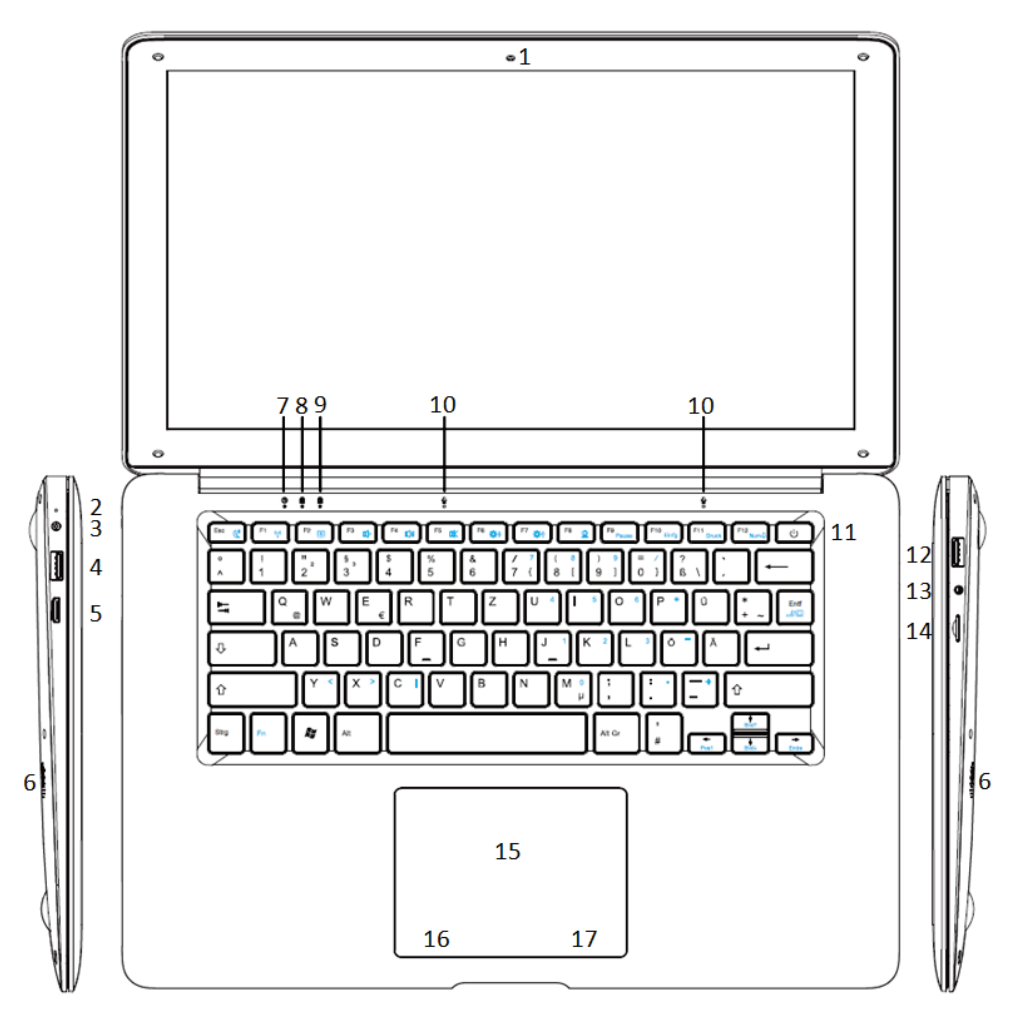

- **1. Front Camera** Front-facing camera for taking avatar
	-

pictures

**2. Indicator** Stays red if connected to power **3. Power jack** Charge and power the device with the

included power adapter.

- **4. USB 3.0** Support for USB stick or Surf stick
- **5. Mini HDMI** Connect to a TV or other display.
- **6. Speaker**
- **7. Status Indicator** Stays green when turned on.
- **8. Caps Lock** Indicates enabled capital letters

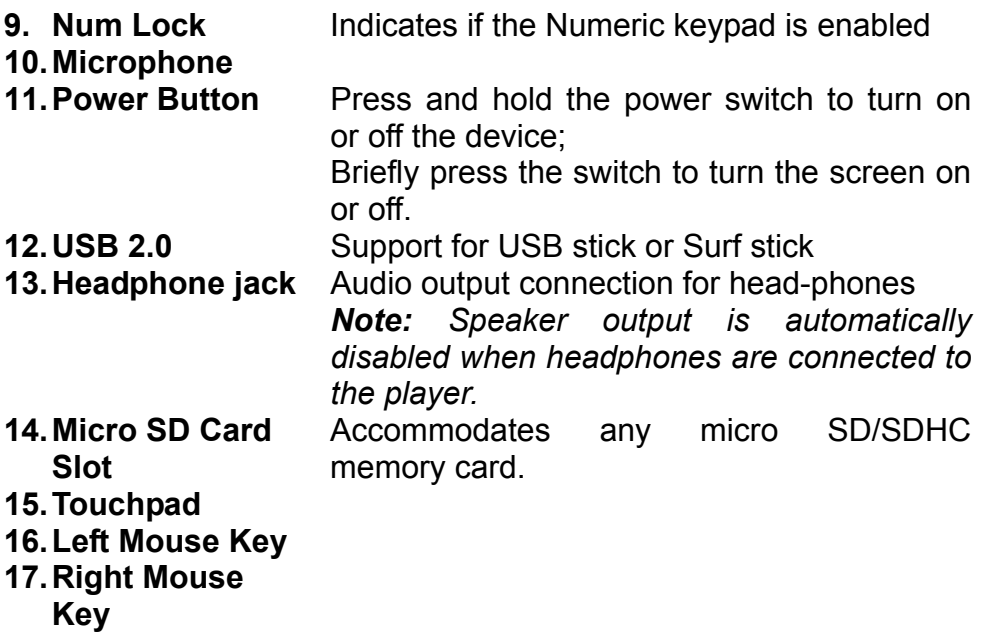

#### <span id="page-10-0"></span>**Using the keyboard**

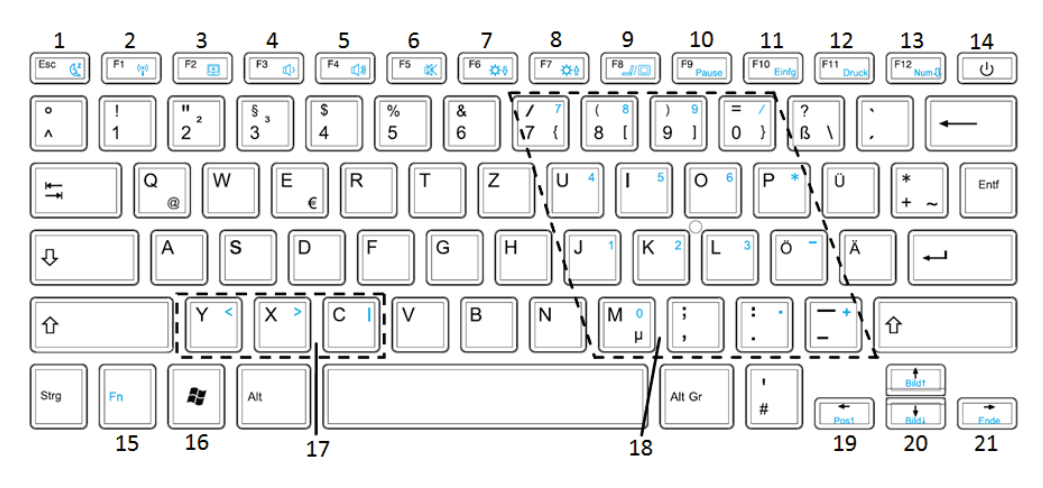

#### **Note:**

When the device overlaps on the keyboard, the display will be turned off; as soon as it is erect, the display will be turned on again.

#### **Keyboard parts**

#### *Note: Some keys have several different assignments! Important key combinations can be found at the chart below.*

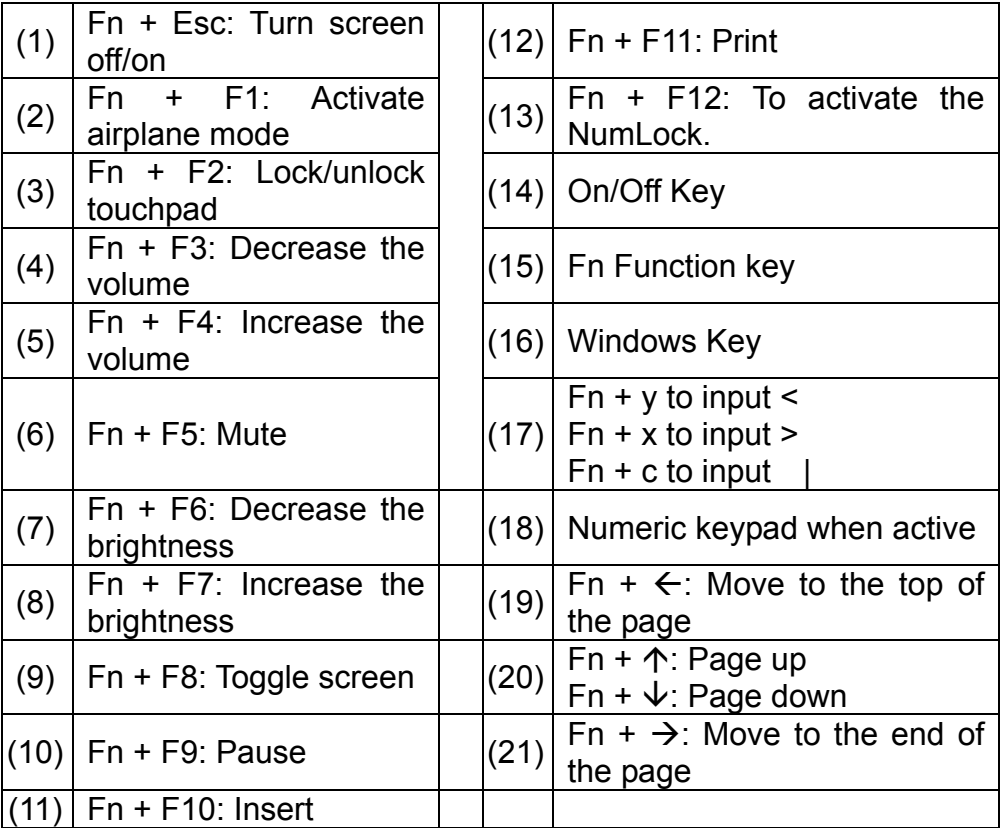

#### <span id="page-12-0"></span>**Charging Battery**

The device has a built-in rechargeable battery. No extra battery installation is required. Just charge the device when it indicates low battery.

**To charge the battery**, connect the device to any standard wall outlet using the power adaptor. It takes about 5 hours to fully charge the battery.

#### *Note:*

- *a. We advice to use only the delivered power adapter with this netbook.*
- *b.You can operate the device even when it is being charged. But for extended battery life, it is suggested NOT to use the device when it is charging.*
- *c. It is recommended to charge the battery before you use the device for the first time.*
- *d. For maximum performance, lithium-ion batteries need to be used often. If you don't use the device often, be sure to recharge the battery at least once per month.*
- *e.Should the rechargeable battery of the device discharge completely, connect the device to the main power source for approximately 5-10 minutes before attempting normal operation.*
- *f. In some cases devices, which have been charged for longer periods of time, may not be able to be switched back on. Should this occur, reset the device.*

#### **Installing Memory Card**

- <span id="page-13-0"></span>- To use a memory card, find the card slot at the side of the device and then insert the memory card into the slot in the correct orientation as shown. Check that the Micro SD card is in the correct position with the contact pin facing downwards directed to the screen as illustrated. You may damage the card and the reader if Micro SD card is not inserted in correct position.
- Push the Micro SD card into the card slot until it clicks.
- To access the files stored in the memory card, enter the Explorer mode by clicking the Explorer icon and select the "SD Card" directory.

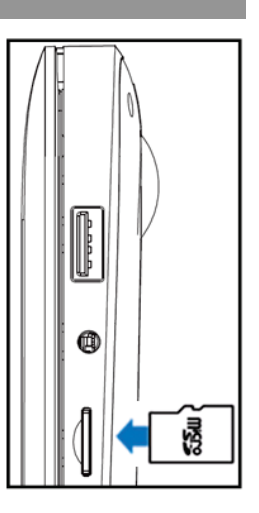

- To remove Micro SD card, push the card once again until it clicks. *Note: We recommend using only Micro SD or SDHC cards up to 128GB capacity.* 

*- When a Micro SD card is inserted in or ejected from the device, it may take few seconds for the device to update the content.* 

*- Please avoid inserting or ejecting Micro SD card when other operation is running as this may cause the system hang.*

*- Do NOT remove the card if the content inside the card is being played. This will halt the operation of the device and might cause a system hang.*

*- Please use your fingernails to properly insert or remove the card.*

#### **Transferring Files**

<span id="page-14-0"></span>Before reading or playing back the files, these must be transferred from the Internet or from a computer to the device. To do this, use a Micro SD card or USB memory as usual.

#### *Please note:*

*A direct USB connection with another PC is unfortunately not possible.* 

#### **Turning On/Off**

<span id="page-14-1"></span>**To turn on the device,** press and hold the **Power** button on the unit until you see the boot-up screen then release. It may take a few minutes to start up the system, please wait before you proceed. **To turn off the device**, press and hold the **[Power]** button until you see the turn off picture. Drag down the picture as indicated.

*Tip: This device will sleep with the screen off if it stays inactive for a few seconds. You can briefly press the Power button to turn on the screen and wake it up.* 

#### **Screen Lock**

<span id="page-14-2"></span>After the system start-up, the start screen appears.

The individual icons provide quick access to the applications that you use most. The display can be adapted to suit your needs.

Examples are including Internet Explorer or applications for e-mail, photos and contacts.

#### **Caution!**

This view may vary and could show different or less elements at your device.

### **Using the Screen**

<span id="page-15-0"></span>Once started, the initial display will be displayed. Each tile offers quick access to the most commonly used applications.

#### **Elements of the initial display**

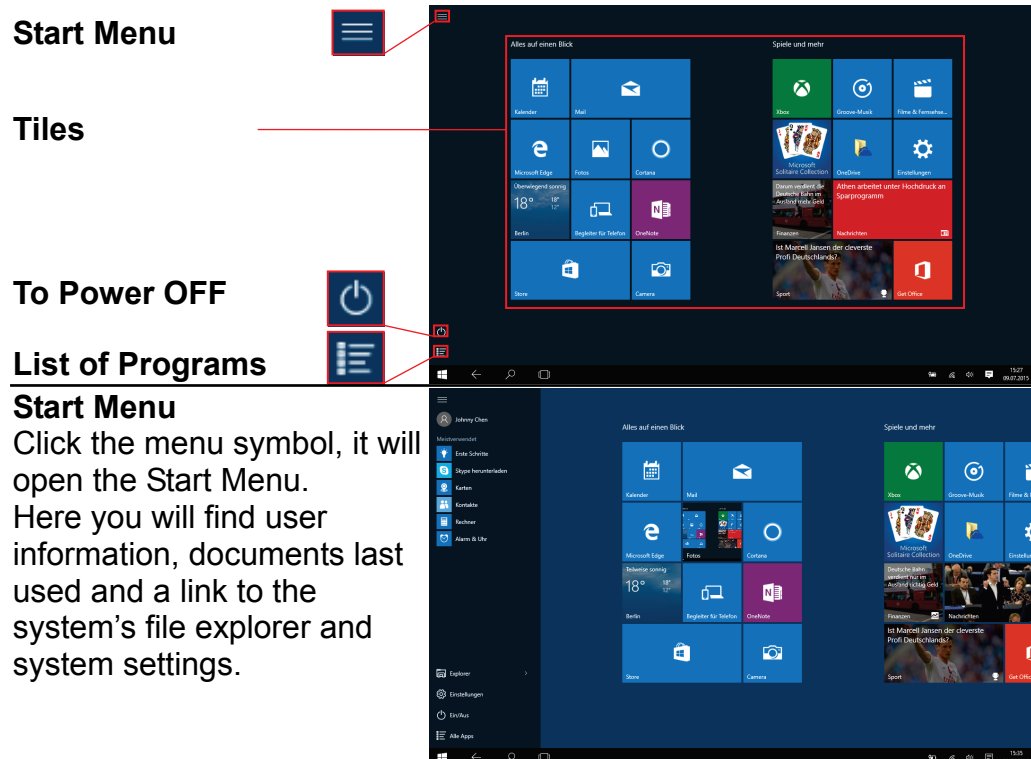

#### **Tiles**

 Each tile offers a quick link to its respective application. The order in which each tile is displayed may be altered to suite your specific needs.

#### **List of Programs**

ine ien euge or the ult<br>in alphabetical order. Click this tile to show a list of all installed programs. The list will be displayed on the left edge of the display

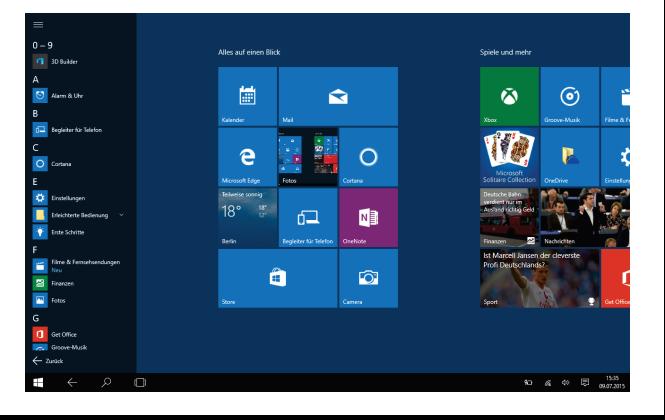

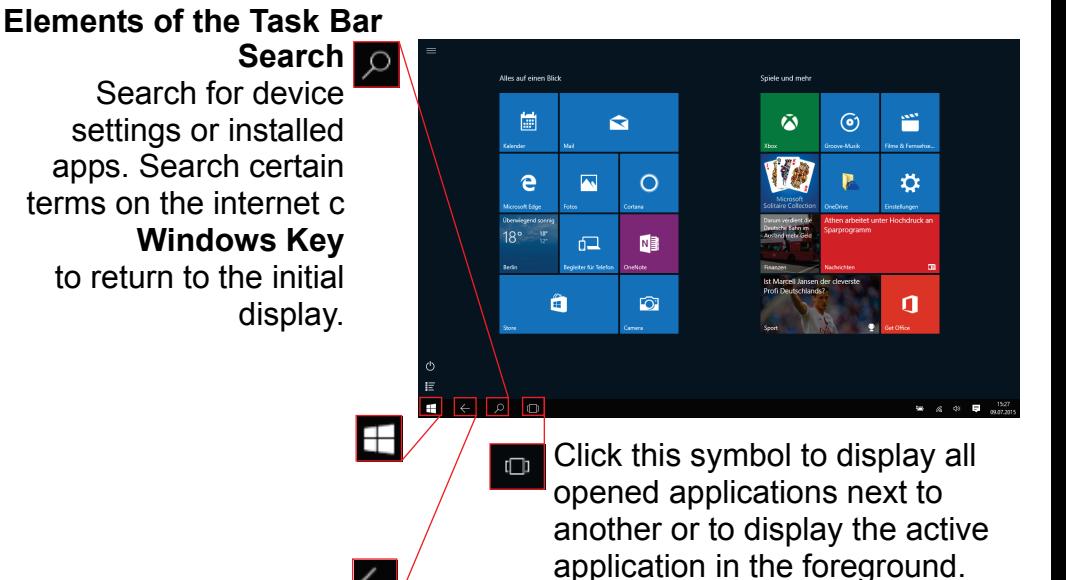

**NOTICE:** This function is only available when at least one

application is running.

Search for device settings or installed apps. Search certain terms on the internet c **Windows Key** to return to the initial

 $\mathbf{a}$ Ø  $\odot$ 圖 m e  $\overline{\mathbf{N}}$  $\circ$ Þ **O**  $18°$  $\Box$ 酔 â  $\circ$ d ΰŋ. l. ₫Ø 09.07.2015 

Important settings or background applications may be found here.

Û Battery Status and Settings

**Wireless Network Settings** 

Volume Settings

 $\phi$ 

17 Open the Function Bar (See below)

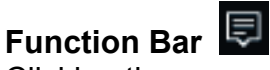

Clicking the appropriate icon on the Taskbar to open the function bar like this. Here you may find important information and settings.

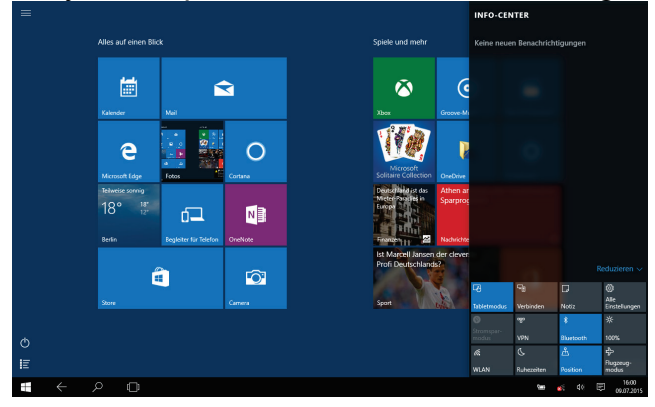

#### **Elements of the Function Bar**

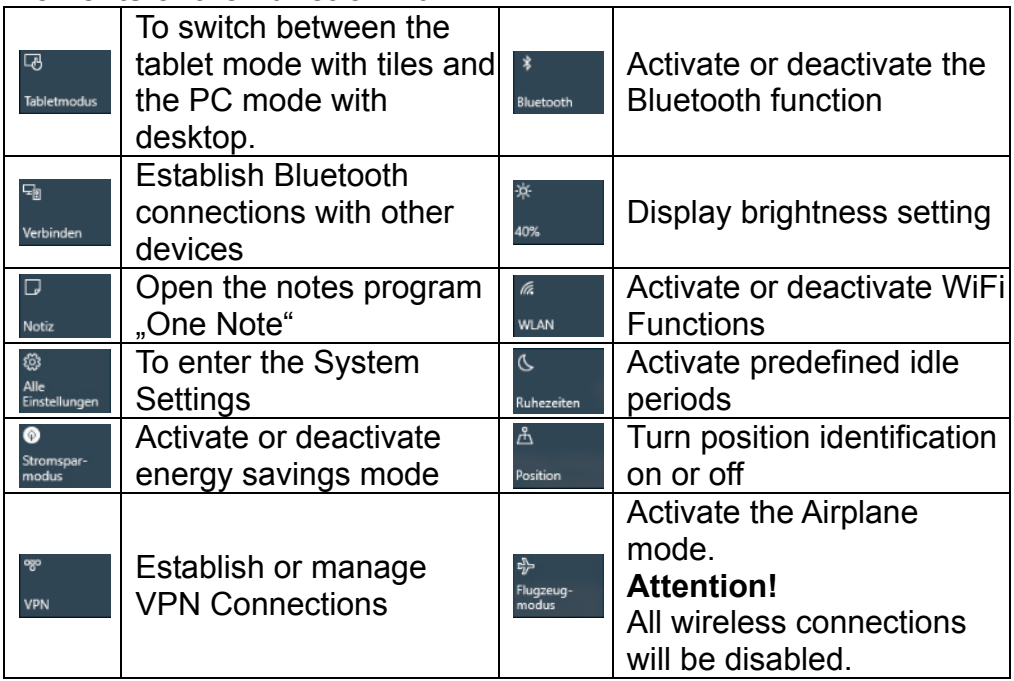

#### **Display all Applications**

The device supports most of popular third-party applications. It has many useful pre-installed applications such as music player, video player, photo viewer, alarm clock, calculator, etc. Furthermore, you can add more applications to the device by installing them manually. To display a list of all installed applications, refer to the above instructions.

**Note:** *You cannot uninstall the pre-installed applications. Some of the applications developed for Windows mobile might not run properly on the device. Please consult the respective software developer for further information or support.* 

*Note: Installed on this unit are various third-party applications (Apps), whose author is not Axdia International. All rights and obligations remain the sole responsibility of the author of these applications.*

*Axdia accepts no liability for any malfunction of third-party apps. For support or license inquiries please contact the respective owners directly.*

*Contact information may usually be found within the application.*

*Caution! Please note that the installation of third-party application occurs on your own risk! Any up normal behavior or damage that is caused by installing third-party applications will not be an integral part of the warranty*

#### <span id="page-19-0"></span>**Change existing view**

To move an icon on the home screen , click on it and hold it down. Move the icon like this to the desired location.

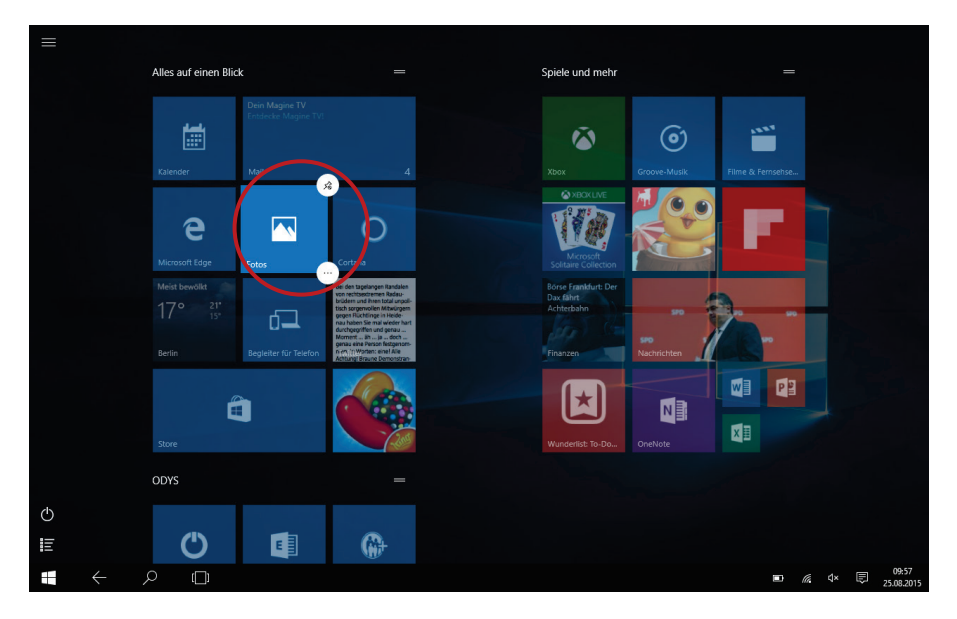

Click right on an icon on the home screen and then release to work on it.

The selected application will be marked and two symbols will appear in the corners.

- Click the above menu  $\bullet$  to pin the selected application to the task bar.
- Click the menu  $\Box$  to display further functions
- Press and hold the tile of an application to move it to another location

#### **Place programme icons on the home page**

Open the list of program as defined above. Click right on a programme and then release to work on it.

#### **Bluetooth Connection**

<span id="page-20-0"></span>Your device is equipped with an integrated Bluetooth technology to enable your device be connected with other Bluetooth devices such as tablets, mobile phones, headsets or Bluetooth keyboards.

#### **Pair other devices**

- (1) Open the function bar.
- (2) Click at the icon  $\frac{\sqrt[3]{3}}{2}$  and then on "**Devices**"  $\frac{20}{10}$
- (3) Now click on "**Bluetooth**" in the list on the left.
- (4) Slide the switch to the right to turn on the Bluetooth feature. "Bluetooth ON" is displayed.
- (5) Select the device you want to pair with from the list.
- (6) Follow the pairing wizard. You may have typed on both or only one of the devices for a PIN code.

**Please note:** Depending on the device, another procedure code can be applied. For some devices you will find a four digit pin number in the manual of this device. Newer devices will be shown the code to be used on one or both devices.

#### **Access Internet - Wifi**

<span id="page-21-0"></span>Your device features built-in Wi-Fi technology so that you can access the internet via Wi-Fi network.

First of all you need to configure a Wi-Fi network. For the Wi-Fi configuration procedure to work, you need to be in a Wi-Fi zone that will allow you to connect to it. Every time your device is in range of a network that you have already configured once, it will attempt to make a connection.

*Note: In order to establish a Wi-Fi connection, it is required to know the encryption password of the desired Wi-Fi network.*

*Be sure that you are allowed to use this network and that no other settings of this network like MAC address filter will deny the connection.*

#### **Connect to a WPS capable router**

This device also supports Wi-Fi Protected Setup (WPS). If your router is WPS capable, you can use **WPS** button to connect this player to your router.

#### **Note:**

- Consult the user manual of the router and learn how to add a WPS device to the router.
- Please use the manual setup if WPS does not work.
- (1) Press the **WPS** button on the wireless router.

**Note:** Some router use the WLAN key also for WPS Connections. Please press the WLAN-Key of your Router for 6 Seconds in these cases.

- (2) Open the function bar.
- (3) Click at the icon  $\left|\mathbb{Q}\right|$  and on "Network and Internet"  $\bigoplus$ .

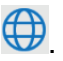

(4) Wait until the pairing is complete.

#### **Manual WIFI Configuring**

(1) Open the function bar.

(2) Click at the icon  $\left[\frac{\mathfrak{G}}{2}\right]$  and then "Network and Internet"  $\bigoplus$ .

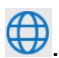

(3) The list of available networks will be shown at the right side

(4)Click on the network you want to connect to, enter the required network information (password) and then tap on "Connect". Your device will now attempt to establish a connection to that WiFi hot spot with the network parameters you entered. If the connection is successful, the message Connected to XXX will appear under the WIFI setting.

#### **Note:**

The available network list is constantly refreshed automatically. When the Wi-Fi is enabled, your device will connect automatically to your configured networks when they are in range.

If your device finds a network that has never been configured, it will display a notification icon.

#### **Using the Web Browser**

<span id="page-23-0"></span>Open Internet Explorer to view web sites. The pages will be displayed in the full screen.

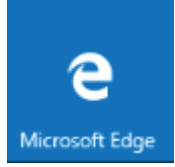

- To open a link, simply click it.
- You can open several web pages at a time, view them all at once on the screen, and then click one of them to view it in full screen.
- $\cdot$  To go back directly to the Home screen, click the Home icon  $\blacksquare$
- Depending on where you are in the web browser, holding down on an item will give you access to more options.
- To fill in a text field, click in the field, then use the keyboard to type in the required text.

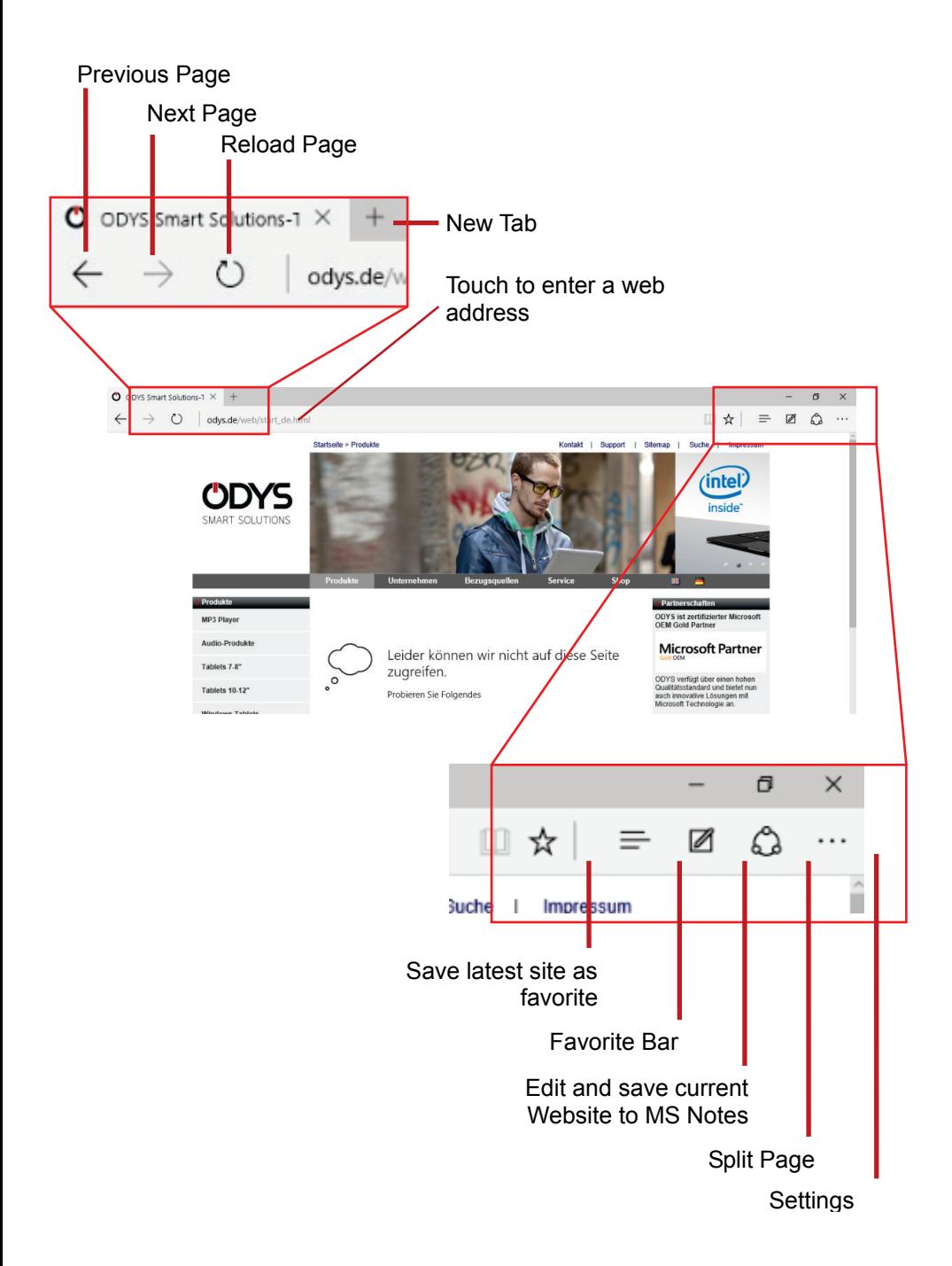

<span id="page-25-0"></span>This device has an email app pre-installed. You can send or receive emails via the Internet. Make sure that you have an Internet connection before using the email service.

Click the email icon to access the email app. Alternatively, tap on the app shortcut to display all apps and then click on the email icon to launch the email app.

The mailbox of the E-mail address is indicated during setup is displayed.

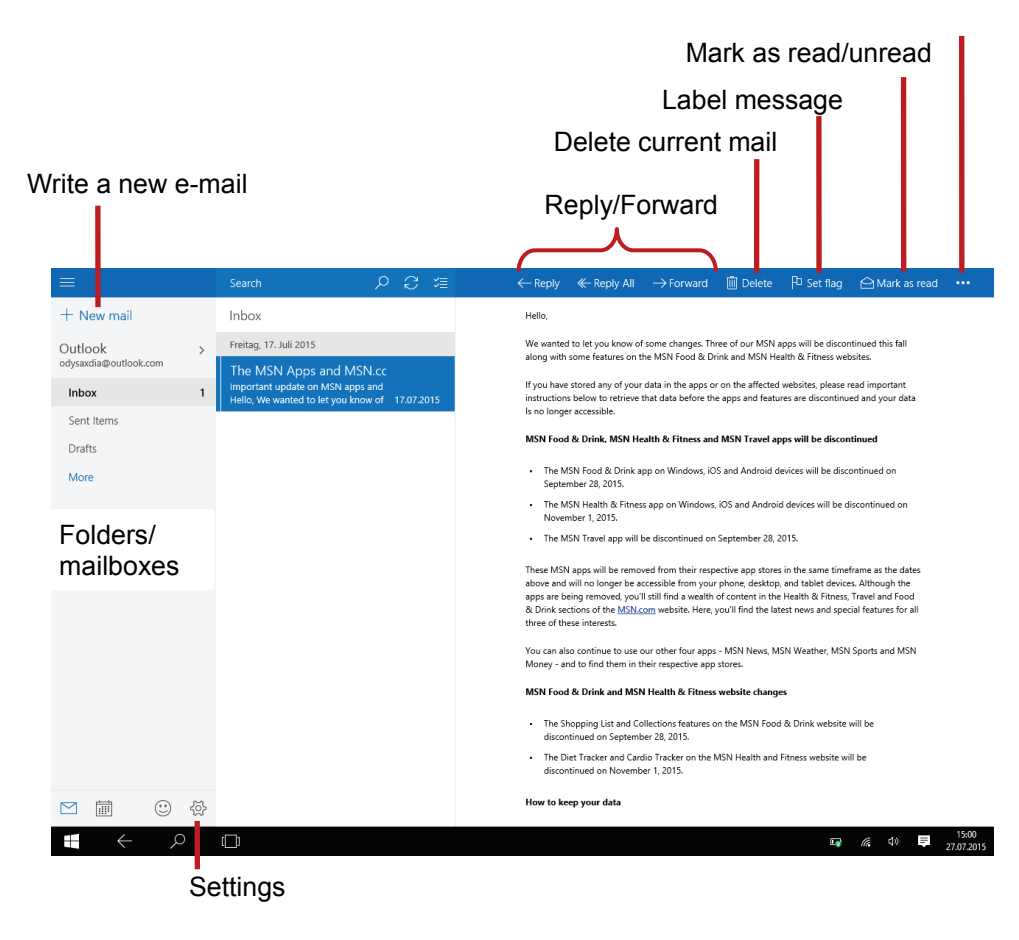

#### **Write e-mails**

#### Click  $\overline{\bigoplus}$  to write an e-mail.

Click in the corresponding field for the recipient (To), the subject and the text in order to make each input.

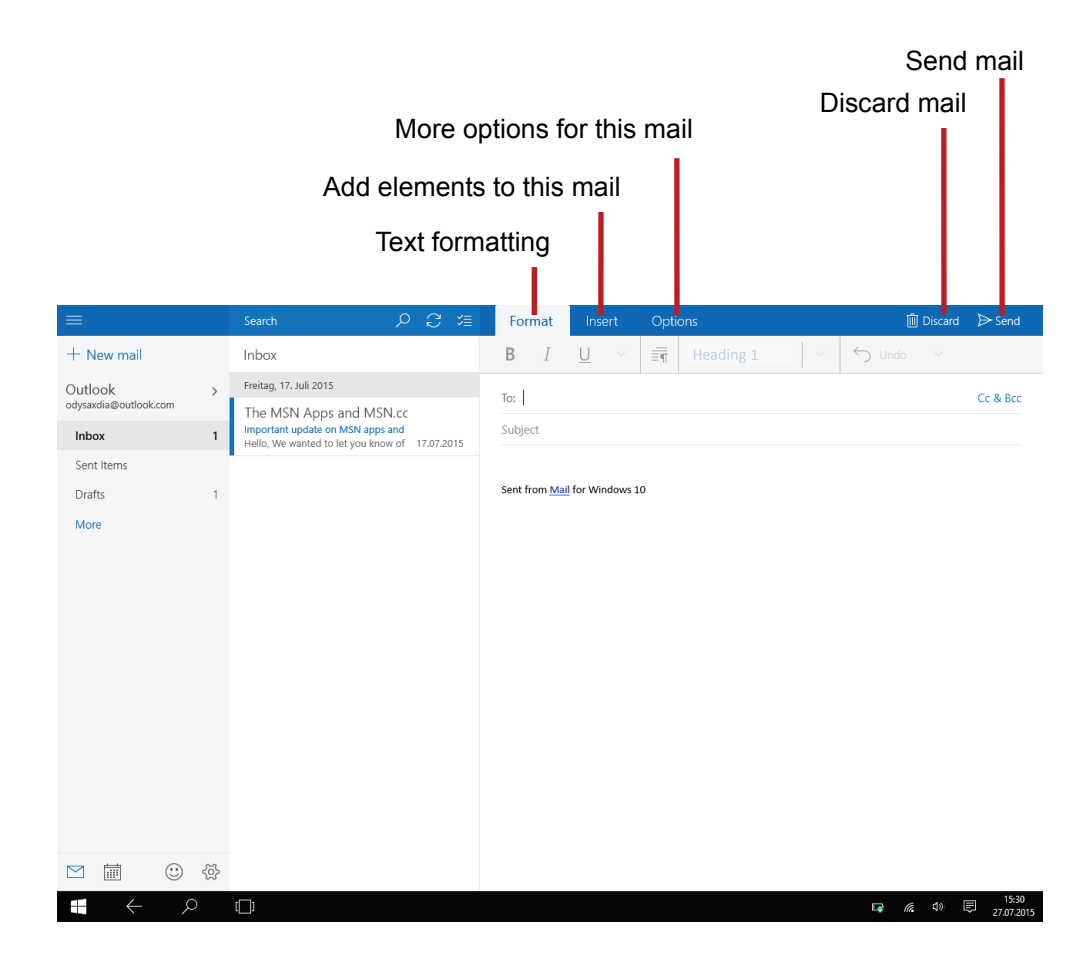

#### **Photo Playback**

<span id="page-27-0"></span>Open the list of all programs as instructed above. Then click at the photo icon to access the photo mode.

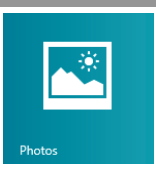

#### **Thumbnails**

The first screen in photo mode shows all photos/videos and sub folders in the device or on memory card as thumbnails. Click on a photo thumbnail to view the photo in full screen mode. Open the sub folder if the photo is stored in a sub folder to display the photo/video contents as thumbnails.

#### **View Photo**

- **-** Click on a photo to display it.
- **-** To scroll just use the arrow keys.
- **-** Place a double click to enlarge the page.

# More settings Delete pictureRotate picture Post-production functions for the selected photo Start slide show Share picture h p  $\odot$ Friday, July 4, 2014  $\blacksquare$ fiif  $\circ$  $\Box$ r.

**Note:** The dia show can only be started if four pictures at minimum are in the current folder. All pictures from this folder will be repeated continuously.

<span id="page-29-0"></span>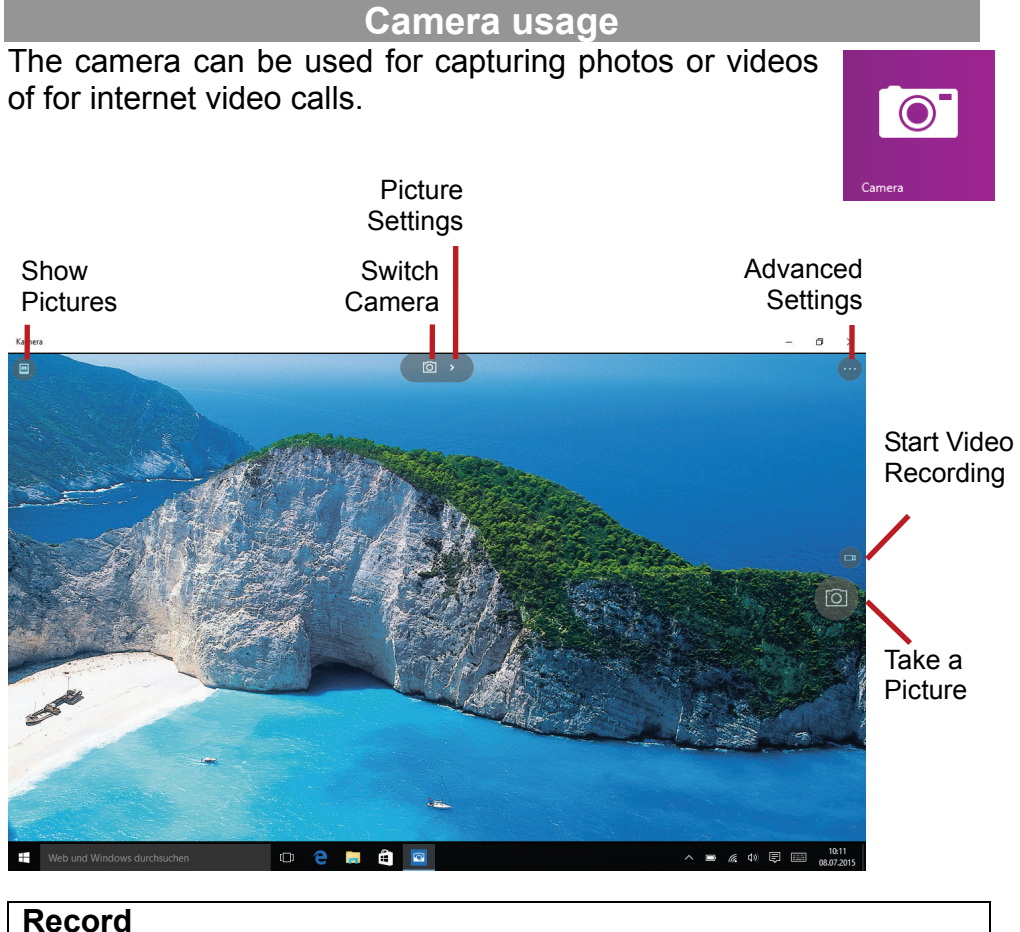

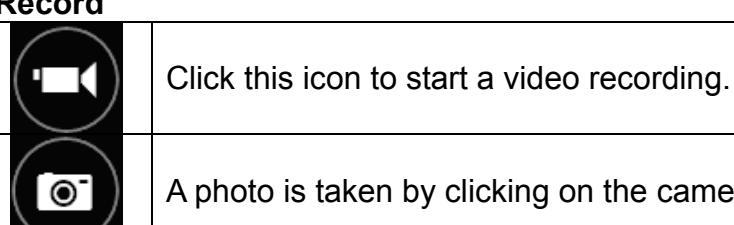

A photo is taken by clicking on the camera.

#### **One Drive - File Explorer**

<span id="page-30-0"></span>Open the list of all programs as instructed above.

Now open the "OneDrive" programme.

#### **Screen elements**

Ŧ

 $\leftarrow$ 

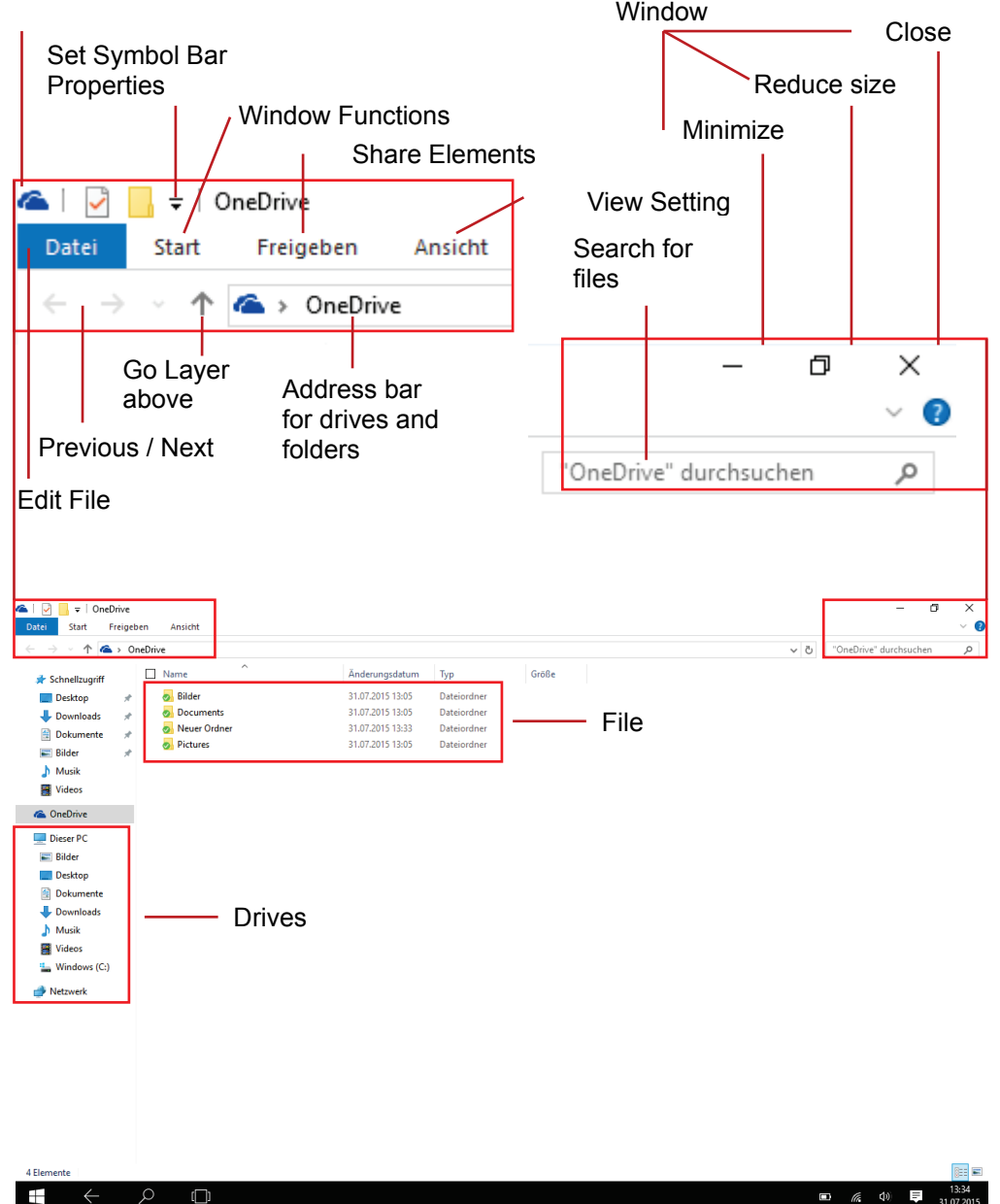

<span id="page-31-0"></span>Open the functions bar as instructed above and deactivate the tablet mode.

The desktop is displayed and provides the familiar interface of other versions of Windows.

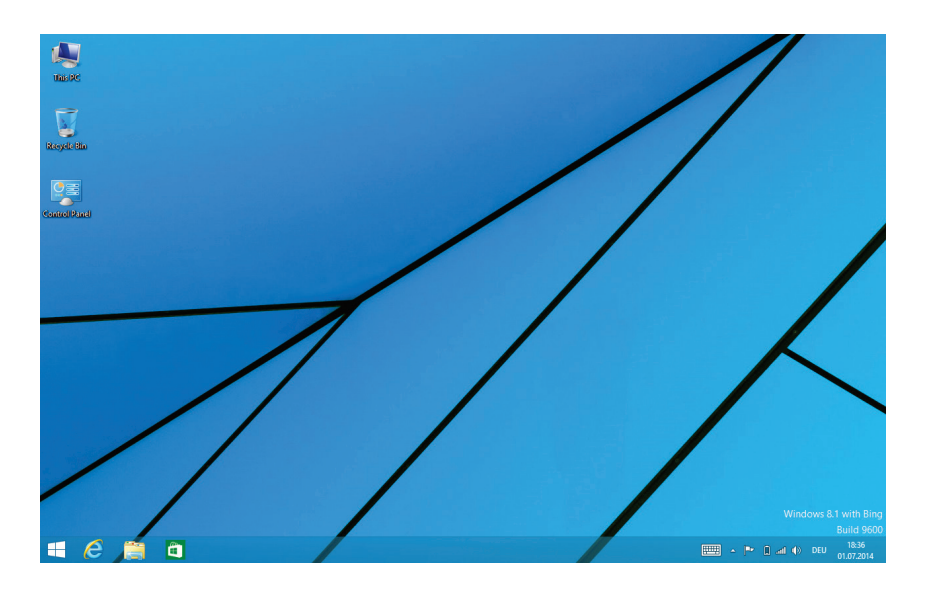

#### **System Settings**

<span id="page-32-0"></span>Open the function bar as decribed above.

Now open the "PC Settings" programme

Click the desired function to modify settings.

#### **Activate Windows**

To activate your version of Windows.

#### **Note:**

You will only have all features available without restrictions after activating your version.

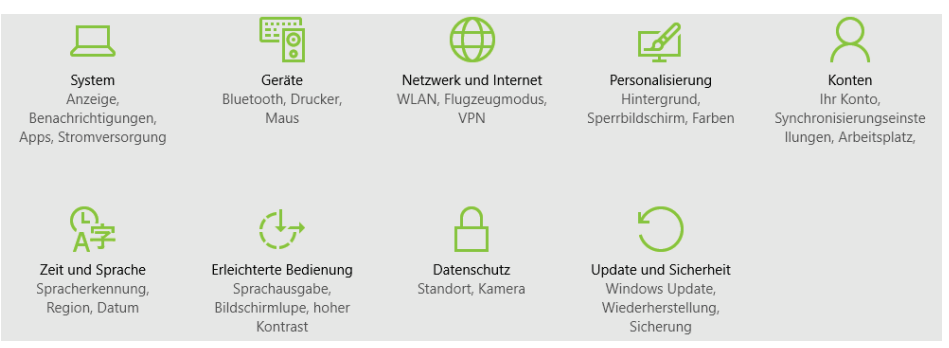

#### <span id="page-33-0"></span>**No sound from earphones**

 Ensure that the volume setting is not too low and that the connection is OK. Ensure that the earphones are clean. Corrupted MP3 files can cause different noise or cannot be played. Ensure that the files are not damaged. Try different earphones. Ensure that the Wi-Fi function is enabled and that a wireless network is within range.

#### **Characters are corrupted**

Ensure that the language is set properly.

#### **No Wi-Fi connection**

- Ensure that the Wi-Fi function is enabled and that a wireless network is within range.
- Enter the correct password. Observe special characters and case sensitivity. Characters must be entered accordingly.
- Follow the hints on the next page.

#### **Solve Wi-Fi connection problems**

- 1. Open Wi-Fi settings.
- 2. Select and remove Wi-Fi.
- 3. Tick "Display Password" and enter password.
- 4. Look out for status messages below the network name:

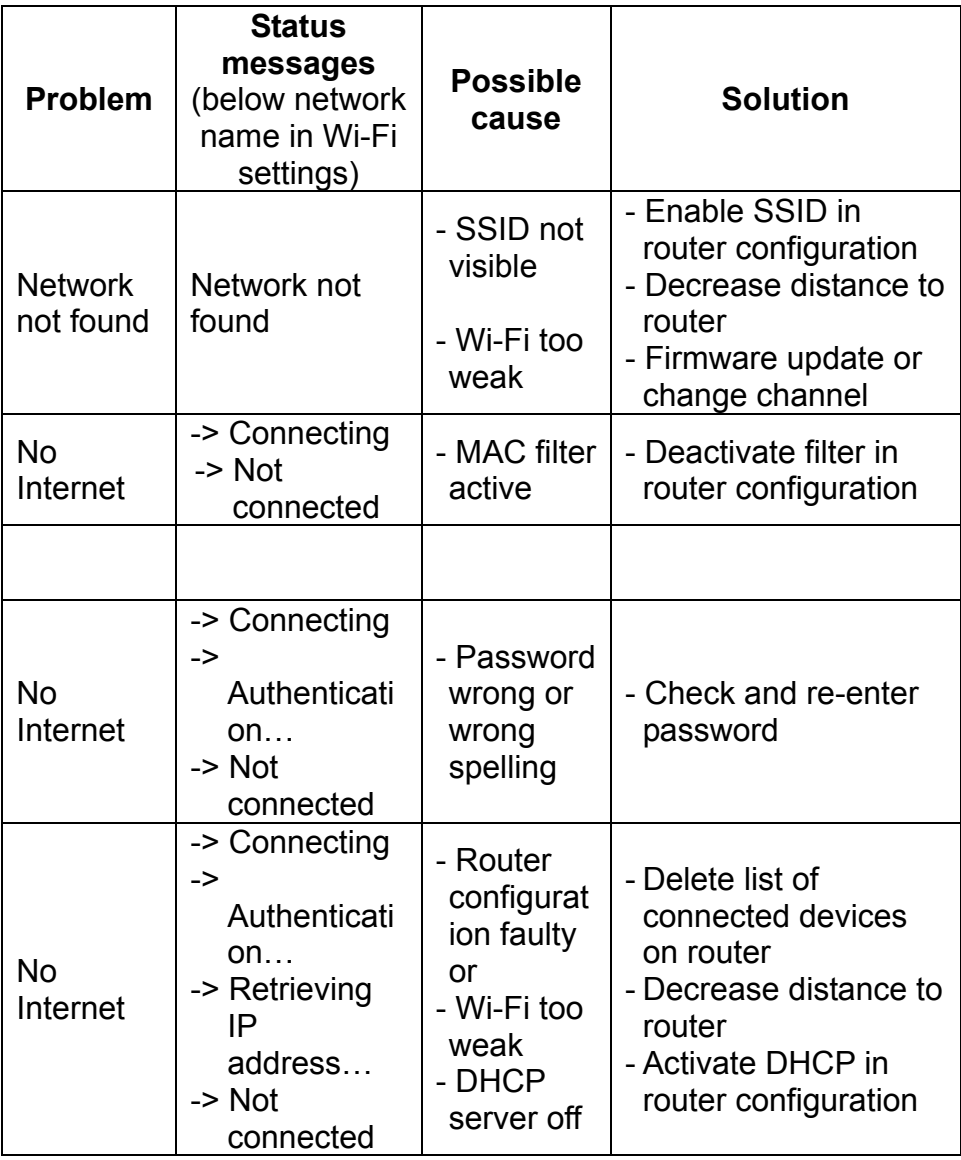

# **Specifications**

<span id="page-35-0"></span>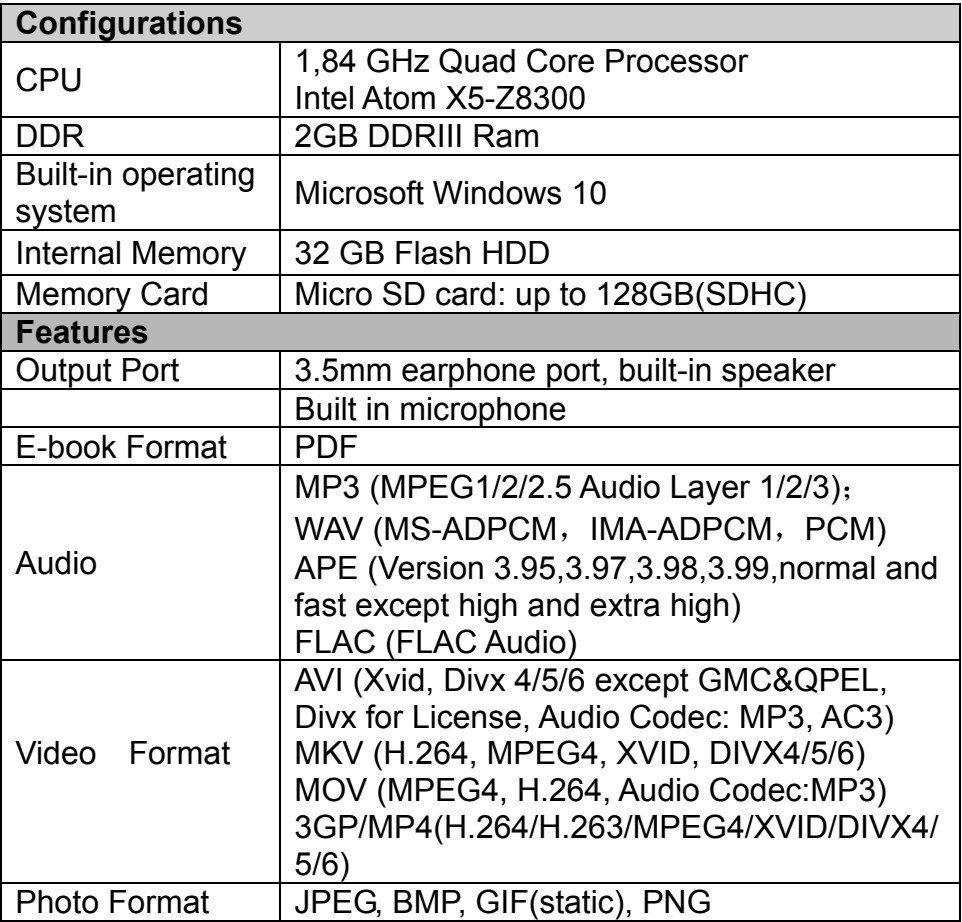

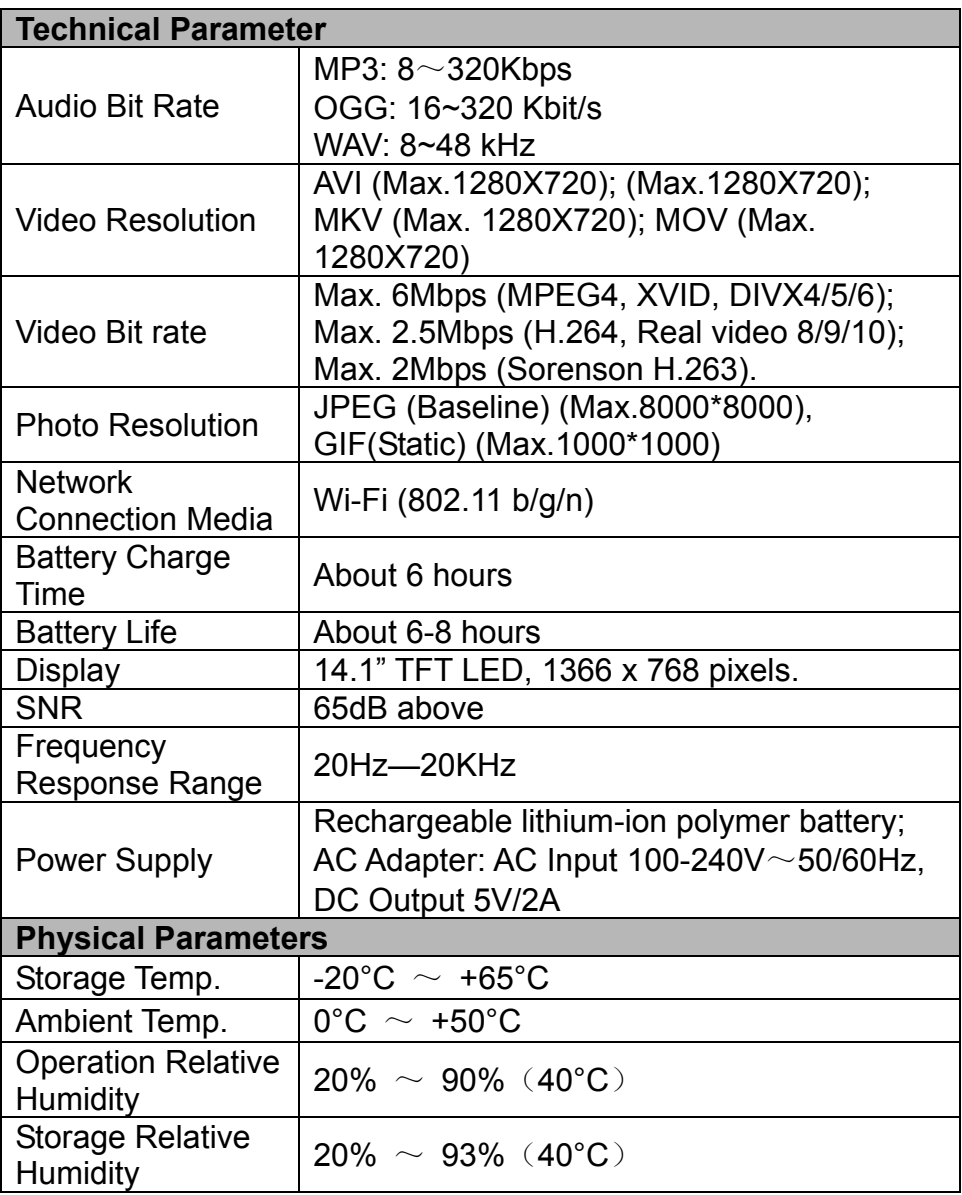

<span id="page-37-0"></span>The following conditions comprise the requirements and scope of our warranty conditions and do not affect our legal and contractual warranty obligations.

#### **We offer a warranty on our products in accordance with the following conditions:**

1. We will resolve damages or defects on our products free of charge within 12 months of the purchase date under the following warranty conditions. For any damage or defect determined later than 12 months after the purchase date, proof of a manufacturing fault must be submitted for repair under warranty.

The warranty does not cover batteries, rechargeable batteries and other parts, which are considered consumables, parts that break easily such as glass or plastic or defects based on normal wear and tear. There is no warranty obligation in the event of marginal differences compared to the target appearance and workmanship provided these have a negligible effect on the product's fitness for use, in the event of damage caused by chemical or electrochemical effects, by water or generally from abnormal conditions. Damage that is brought about by disregard of the user manual or other improper handling, unauthorized interventions in the installed system or the installation of additional software, is also excluded.

2. The warranty will be performed in such a way that we shall decide whether to repair the defective parts or to replace them with working parts free of charge. AXDIA reserves the right to exchange the product for a replacement product of equal value if the product that is sent in cannot be repaired within a reasonable time or at reasonable cost. The product can also be exchanged for a different model of the same value. Requests cannot be made for repairs to be carried out on site. Parts that have been replaced or exchanged become our property.

- 3. The warranty claim does not apply if repairs or other work is carried out by unauthorized persons or if our products are equipped with additional parts or accessories that are not approved for our products.
- 4. Warranties that have been activated do not cause the warranty period to be extended, nor do they trigger a new warranty period. The warranty period for any replacement parts installed ends with the warranty period for the entire product.
- 5. Any other or further claims are excluded, especially those for replacement due to damage caused outside of the product, provided there is no obligatory legal liability. We therefore accept no liability for accidental, indirect or other consequential damage of any kind, which leads to usage restrictions, data loss, loss of earnings or interruption to business.
- 6. If the device has built-in data storage, the customer is responsible for backing up the data before sending back the device. Axdia is not liable for data loss from clients' devices that are sent in. Axdia reserves the right to restore the factory settings on devices that are sent in. Please therefore make a note of your personal settings where appropriate.
- 7. This warranty does not affect your legal warranty rights and is subject to the laws of the country in which the first purchase of the product was made by the end-user.

#### **Asserting a warranty claim**

- 1. To make use of the warranty service, you must contact the AXDIA Service Center by e-mail, fax or phone (see below for contact details). You can also use the service form on our website or on the back of the warranty conditions.
- 2. AXDIA Service Center will try to diagnose and solve your problem. If it is determined that a warranty claim exists, you will be given an RMA number (Return Material Authorization) and you will be asked to send the product to AXDIA.

#### **IMPORTANT: '**

#### **Unfortunately the guarantee is not valid unless a proof of purchase is presented!**

#### **AXDIA will only accept parcels that have an RMA number.**

Please observe the following when sending the product:

- 1. The shipment should be sent in with sufficient postage and insurance, and suitable for transport. The original accessories, such as USB cable and mains adaptor for example, must be enclosed with the product unless otherwise specified by the AXDIA Service Centre.
- 2. 2. Mark the RMA number on the outside of the package in such a way that it is visible and clearly legible.
- 3. 3. You must enclose a copy of the sales slip as proof of purchase.
- 4. 4. Once AXDIA has received the product, it will meet its warranty obligations in accordance with the warranty conditions and will return the product to the sender with carriage and insurance paid.

#### **Service outside of warranty**

AXDIA can refuse any service claim made that is not covered by the warranty. If AXDIA agrees to provide a service outside the warranty, the customer will be invoiced for all repair and transport costs.

AXDIA will not accept any packages that have not first been approved by AXDIA by means of an RMA (Return Material Authorization).

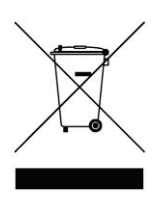